## インストール(セットアップ)

## 1 概要

SSS for Windows のファイルは圧縮形式で保存されており、インストール時にファイルは自動的に圧縮解除さ れます。コンピュータでSSS for Windows を使えるようにするには、最初にインストールプログラムを実行する 必要があります。

ハードディスクのフォルダにSSS for Windows ファイルをコピーするだけでは実行できません。 また、CD-ROM またはフロッピー上での運用もできません。

## 2 必要なハードウェアとソフトウェア

●最小限必要なハードウェア

- ・1GHz 以上のCPU
- ・512MB 以上のメモリ
- ・解像度1024×768 以上のディスプレイ
- ・ハードディスクドライブとCD-ROM ドライブ
- (データ変換などをフロッピー・ディスクでおこなう場合は、フロッピー・ディスク・ドライブも必要) ・3GB 以上の空きディスク容量

●必要なソフトウェア

・Windows 7 / Vista / XP sp2 以降 / Server 2003 または100%互換の上位バージョン

## 3 インストール手順

- 注意 1)実行中のWindows アプリケーションはあらかじめ終了しておいてください。
	- 2) SSS for Windows の既存ユーザーがインストールを行う場合は、必ず現在のフォルダ上に上書き(追 加)で実行して下さい。
- 手順1) SSS for Windows のCD をCD-ROM ドライブに挿入します。 しばらくすると、自動的にインストール初期画面が表示されます。

注意) Windows 7 / Vista の場合、『認識できないプログラムがこのコンピュータへのアクセスを要求して います。』というメッセージ画面が表示されます。「許可」ボタンを押してインストールを継続、または 管理者のユーザー名・パスワードを入力してインストールを継続します。

手順2) SSS for Windows をインストールする前に、データベース(SQLServer)などSSS for Windows で必 要なコンポーネントがインストールされます。[OK]をクリックしてコンポーネントのインストールを開始 します。

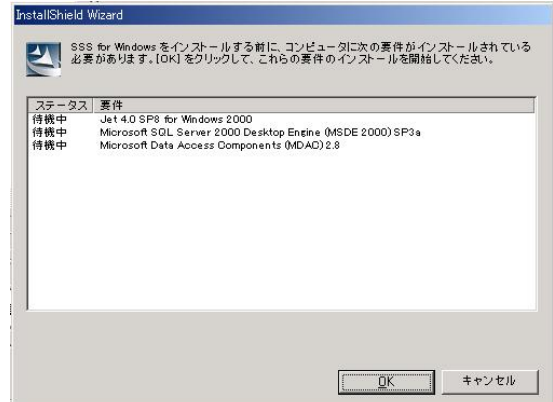

インストールされるコンポーネントは、ご使用の環境によって異なります。

Windows 7 の場合

Microsoft SQLServer 2008 Express Edition sp1

Windows Vista / XP sp2 の場合

Microsoft SQLServer 2008 Express Edition sp1 Microsoft Windows Installer 4.5 Microsoft .NET Framework 3.5 sp1

再起動が必要というメッセージが表示された場合は、「はい」ボタンをクリックして、再起動を行ってくだ さい。再起動後、自動的にインストールを再開します。

手順3)データベースがインストールされた後、次図のような「インストールの準備をしています。」という画面が表 示されますので、しばらくお待ちください。

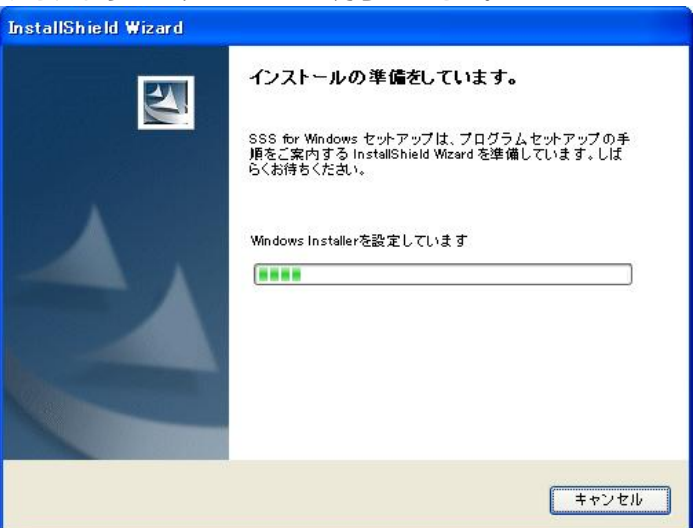

手順4)「SSS for Windows 用のInstallShield ウィザードへようこそ」画面が表示されますので、「次へ」ボタン をクリックします。

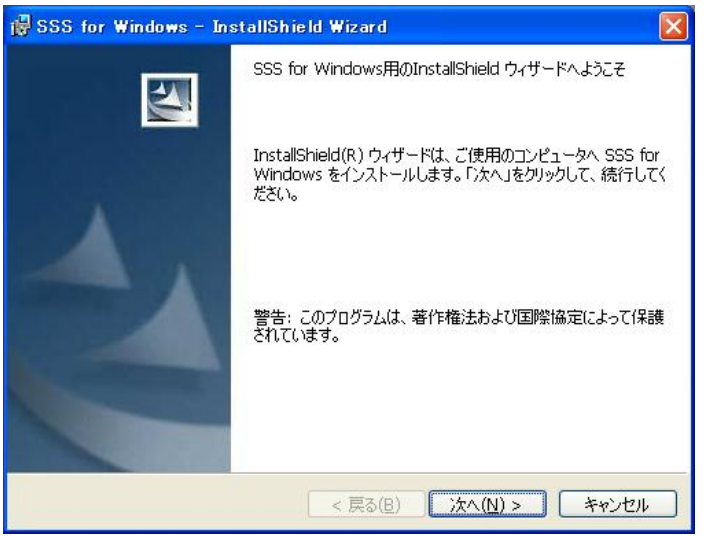

手順5)「使用許諾契約」画面が表示されますので、「同意する」を選択して、「次へ」ボタンをクリックします。 同意できない場合は、「キャンセル」ボタンでインストールを中止してください。

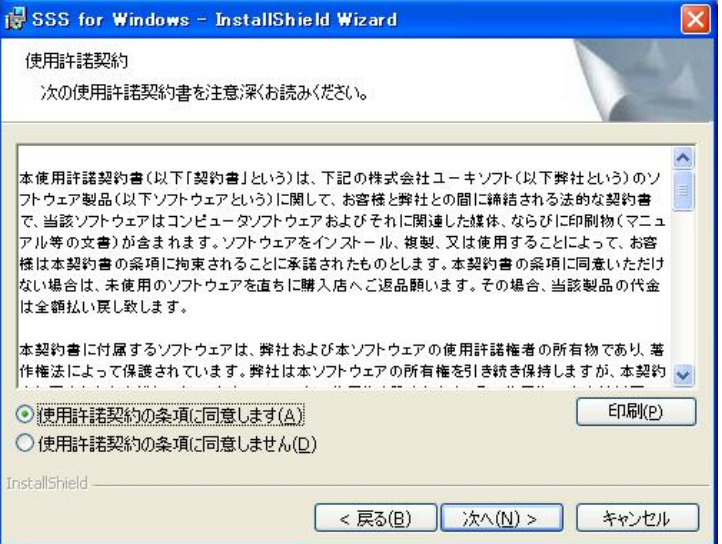

手順6)[インストール先フォルダ]画面が表示されますので、インストールするフォルダを指定します。デフォルト のフォルダで良ければ[次へ]ボタンをクリックします。もし、デフォルトと異なるフォルダを指定する場合 は、[変更]ボタンをクリックし新しいフォルダを指定した後に[次へ]ボタンをクリックします。

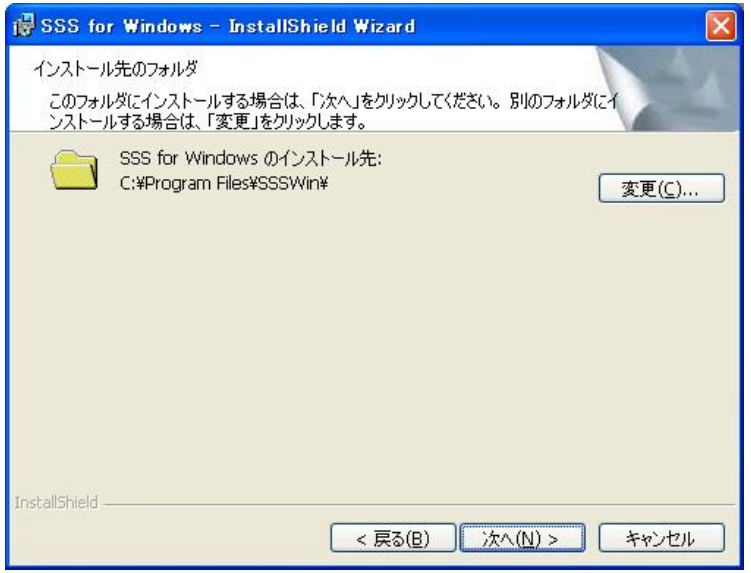

手順7) パソコンの種別を「デスクトップパソコン」か「ノートパソコン」かを選択して、[次へ]ボタンをクリック します。

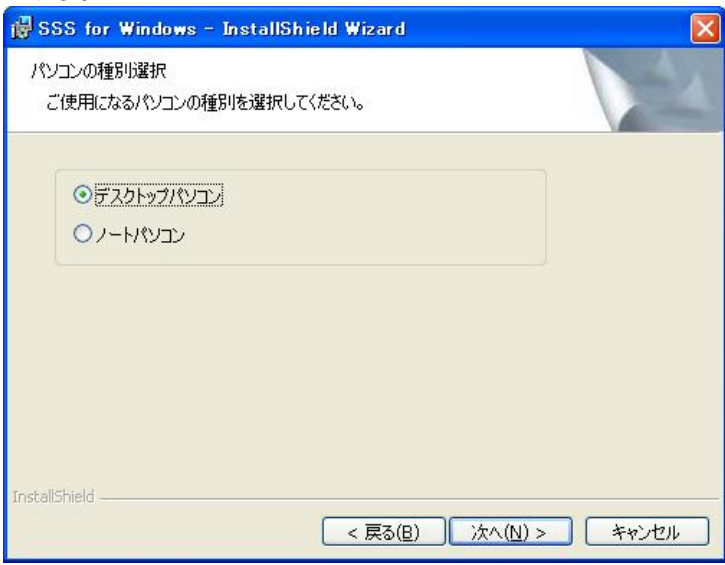

手順8)[プログラムをインストールする準備ができました]画面が表示されますので、[インストール]ボタンをクリ ックして、インストールを開始します。

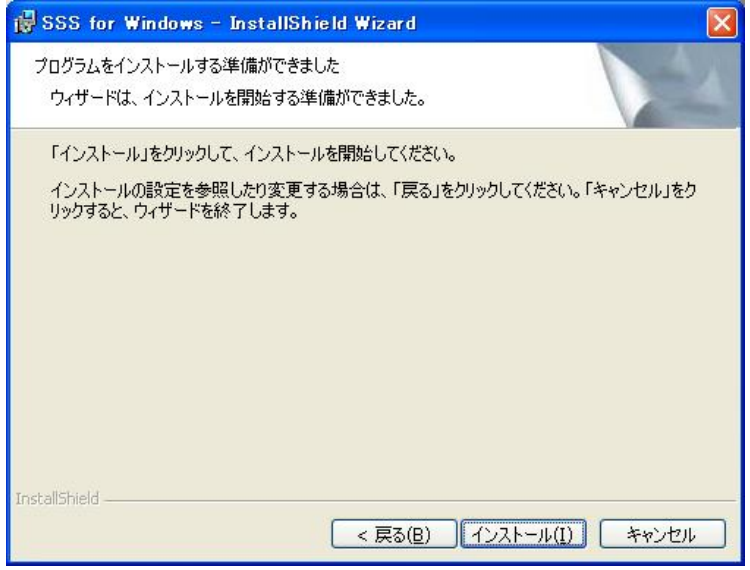

手順9)インストール中は次図のようなインストールの進行状況を示す画面が表示されます。

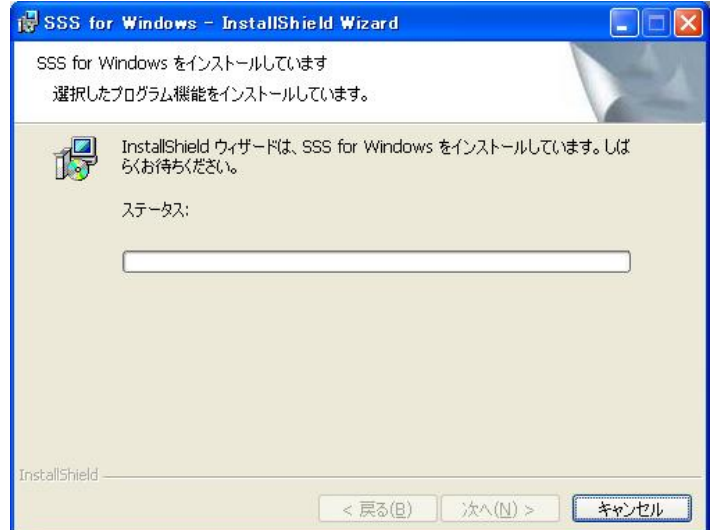

手順10)[ InstallShield ウィザードを完了しました]画面が表示されますので、[完了]ボタンをクリックすると、イ ンストールが完了します。

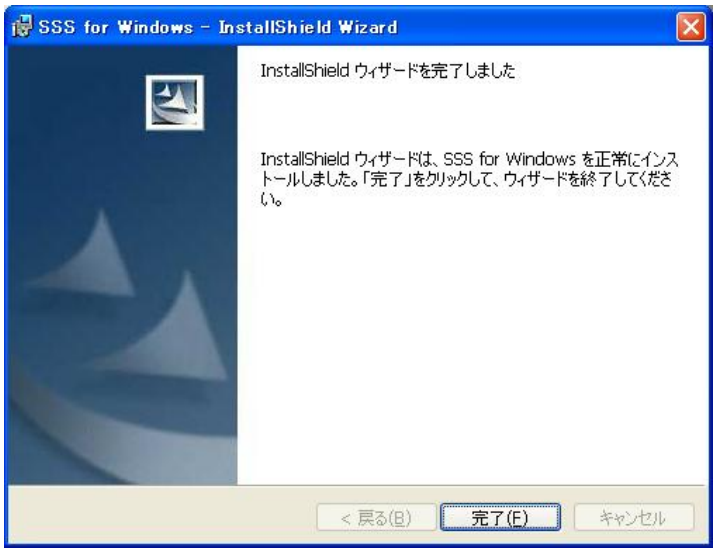